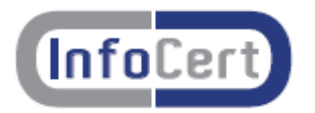

# **DiKe 4.0.0 - Guida rapida all'uso**

**La firma digitale è la possibilità, legalmente riconosciuta e normata, di fare proprio, cioè di firmare, un documento digitale.**

Così come la firma autografa sul documento cartaceo, la firma digitale può essere apposta su un documento informatico. La tecnologia alla base della firma digitale garantisce, inoltre, che il documento firmato non possa essere successivamente modificato senza invalidare la firma stessa, e consente di associare al documento una data ed un'ora certe, attraverso il meccanismo della marca temporale.

DiKe 4.0.0 è il software InfoCert che consente per un singolo file,

- la firma digitale attached, ovvero integrata nel file cui si riferisce
- la marcatura temporale attached cioè integrata nel file firmato cui si riferisce
- la controfirma (di validazione)
- la verifica della firma e/o delle marche temporali

più l'impiego di alcune Utility,

- configurazione delle directory di lavoro
- configurazione del proxy HTTP/LDAP
- impostazione dei parametri per la Marcatura Temporale
- disponibilità delle marche temporali
- separazione di marche temporali da documenti MIME
- associazione di una Marca temporale a un documento
- scelta del lettore di smart card da utilizzare nei processi di firma e marcatura

Ogni funzionalità può essere attivata cliccando sulla corrispondente icona (se esistente), o attraverso le voci dei vari menu.

Ogni file, una volta firmato, assumerà l'ulteriore estensione .p7m e una volta marcato assumerà l'ulteriore estensione .m7m.

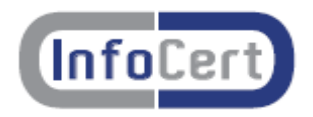

Dal menu File

## *Seleziona file*

E' la prima operazione da effettuare.

Si sceglie il singolo file che si vuole trattare, utilizzando le consuete modalità dell'ambiente Windows (clic del mouse sul singolo file e Apri o doppio clic del mouse sul singolo file).

## *Visualizza*

Selezionato il file, è possibile visualizzarlo attraverso questa funzione. La visualizzazione verrà effettuata aprendo il programma associato all'estensione del file, analogamente al comportamento del sistema operativo Windows all'evento 'doppio click' su di un file. Il salvataggio del file può essere fatto sfruttando le opzioni 'Salva..'/Salva con nome..' offerte dal programma visualizzatore.

## *Firma*

Dopo aver selezionato un file, per firmare si sceglie questa funzione. Dalla maschera che appare si sceglie la directory in cui si vuole memorizzare il file firmato, e subito dopo si digita il PIN del proprio dispositivo di firma (token USB/ smart card).

Ad operazione effettuata, vengono riassunte le informazioni principali relative alla firma apposta.

Il salvataggio del file (documento originale) senza la firma può essere effettuato sfruttando ancora le opzioni 'Salva..'/Salva con nome..' offerte dal programma visualizzatore, che viene aperto cliccando su Visualizza.

#### *Firma e Marca*

Dopo aver selezionato un file, si sceglie questa funzione per firmare e marcare temporalmente in un'unica sessione. Dalla maschera che appare si sceglie la directory in cui si vuole memorizzare il file firmato e marcato, e subito dopo si digita il PIN del proprio dispositivo di firma (Token USB/ Smart Card).

Per ragioni di sicurezza è stato scelto di non memorizzare la password relativa al proprio lotto di marche temporali disponibili, che verrà cosi richiesta ad ogni operazione di marcatura.

Ad operazione effettuata, vengono riassunte le informazioni principali relative alla firma e alla marca apposte.

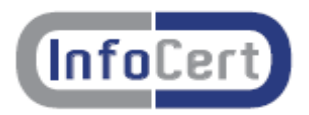

#### *Controfirma*

Dopo aver selezionato un singolo file già firmato, con questa funzione è possibile "controfirmare" una firma già presente, vale a dire conferire a quest'ultima una sorta di validazione gerarchica. Dalla maschera che appare si sceglie la firma che si vuole controfirmare, quindi si sceglie la directory in cui si vuole memorizzare il file controfirmato e infine si digita il PIN del proprio dispositivo di firma (Token USB/ Smart Card).

#### *Marca*

Dopo aver selezionato un file, con questa funzione è possibile marcarlo temporalmente. In questo modo si associa al documento una data ed un'ora certe, opponibili a terzi.

Per ragioni di sicurezza ancora una volta è stato scelto di non memorizzare la password relativa al proprio lotto di marche temporali disponibili, che verrà cosi richiesta ad ogni operazione di marcatura.

Ad operazione effettuata, vengono riassunte le informazioni principali relative alla marca apposta.

## *Verifica*

Questa funzionalità può essere attivata dopo aver selezionato un file [vedi Seleziona file].

Viene mostrata, per il file oggetto della verifica, una serie di informazioni:

- esiti delle verifiche;
- estremi dei firmatari;
- estremi degli Enti Certificatori;
- contenuto e validità dei certificati utilizzati;
- esistenza delle controfirme.

## *Lavora Non in Linea*

Controllo attivabile o disattivabile per dare modo al software DiKe 4.0.0 di usufruire del meccanismo di aggiornamento automatico del software.

Nota: nel caso in cui si lavori Non in Linea, verrà disabilitato il controllo dello stato di revoca per i certificati durante la fase di verifica di un file firmato.

## *Esci*

Chiude il programma DiKe 4.0.0.

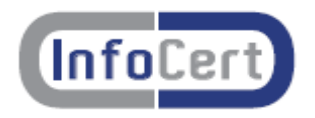

Dal menu Strumenti

# *Configurazioni*

*La voce di menu Strumenti->Configurazioni permette l'acceso alle seguenti schede di configurazione:* 

# ● **Configurazione directory**

*Questa funzionalità viene utilizzata per impostare il path delle directory di lavoro utilizzate.*

## ● **Parametri marcatura temporale**

Tale voce di menu consente di impostare i parametri user-id e password assegnati durante l'acquisto del lotto di marche temporali. E' possibile salvare la user-id digitata in maniera tale da non doverla digitare ad ogni operazione successiva.

## ● **Configurazione Proxy**

Questa funzionalità deve essere utilizzata solo se l'accesso ad Internet per il protocollo HTTP e/o per il protocollo LDAP è effettuato tramite un server proxy (HTTP) o proxy SOCKS v5 (LDAP). Il sistema permette di impostare il nome del server proxy, la porta cui è collegato, l'identificativo e la password di accesso ad Internet dell'utente di DiKe.

## *Scelta lettore*

Questa funzionalità permette di impostare il lettore del dispositivo di firma da utilizzare per DiKe 4.0.0.

Ad ogni modifica di configurazione del lettore è necessario inserire il relativo dispositivo di firma.

Nel caso sia installato più di un lettore nel sistema e nessuno di questi sia mai stato impostato, al primo avvio del programma viene richiesta obbligatoriamente la scelta del Lettore Utente da utilizzare.

Se non è stato installato alcun lettore comparirà il messaggio : "Attenzione: nessun lettore è stato installato; non sarà possibile effettuare operazioni di firma".

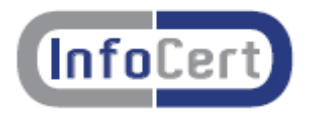

## *Disponibilità Marche Temporali*

Per verificare il numero di marche disponibili nel proprio lotto selezionare questa voce e nella maschera che viene presentata digitare user e password assegnate all'atto dell'acquisto.

# *Separa Marche Temporali da documenti MIME*

Questa funzionalità permette di separare da un file di tipo '.m7m'., la marca temporale e il documento firmato che lo compongono.

Selezionare inizialmente il documento MIME da elaborare e successivamente la voce di menu Strumenti->Separa Marche da documento.

Al termine dell'operazione vengono creati, per il file MIME scelto, due file:

- un file di tipo 'tsr' contenente la marcatura temporale
- un file di tipo 'p7m' contenente il file firmato.

#### *Associa Marca a un documento*

Questa funzionalità permette di accorpare in un file di tipo '.m7m' un file firmato con la sua marca temporale. Selezionando la voce di menu Strumenti->Associa Marca a un documento, verrà presentata una maschera di dialogo.

Specificare dalla maschera visualizzata:

- il file contenente la marca temporale, che deve essere del tipo ".tsr" (TimeStampResponse: vedi rfc 3161)
- il file firmato del tipo ".p7m" relativo alla marcatura temporale specificata.

L'estensione '.m7m' del file risultante indica un file in formato MIME con due allegati: la marca temporale in formato '.tsr' e il documento in formato '.p7m'.